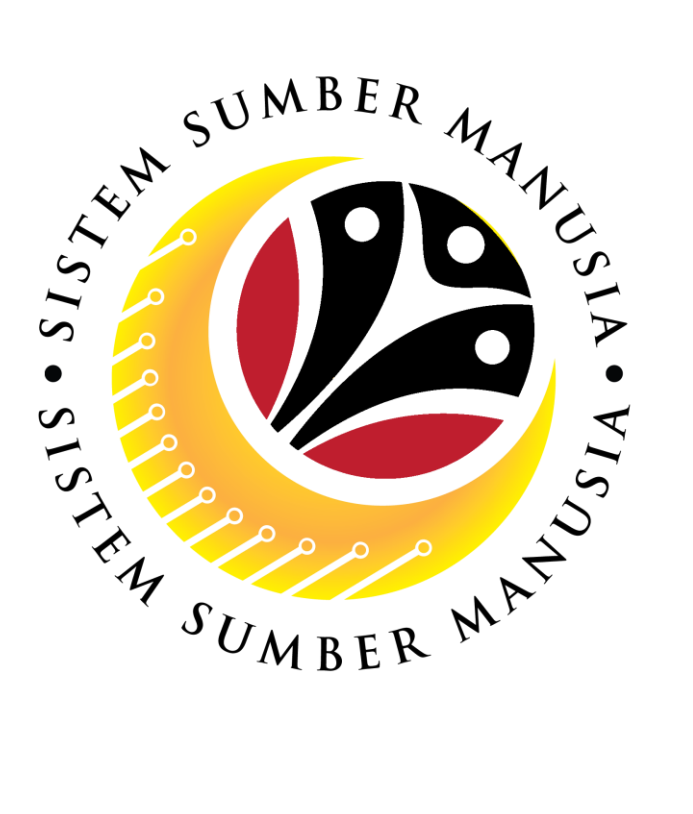

# **SISTEM SUMBER MANUSIA**

# **User Guide Time Management iOS Browser Settings**

**Location, Camera & History**

**VERSION: 1.0**

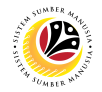

## <span id="page-1-0"></span>**INTRODUCTION**

This user guide acts as a reference for **Time Administrator** (back-end user) and front-end user to manage **Time Management.** All Company and Individual names used in this user guide have been created for guidance on using SSM.

Where possible; user guide developers have attempted to avoid using actual Companies and Individuals; any similarities are coincidental.

Changes and updates to the system may lead to updates to the user guide from time to time.

Should you have any questions or require additional assistance with the user guide materials, please contact the **SSM Help Desk.**

## **GLOSSARY**

The following acronyms will be used frequently:

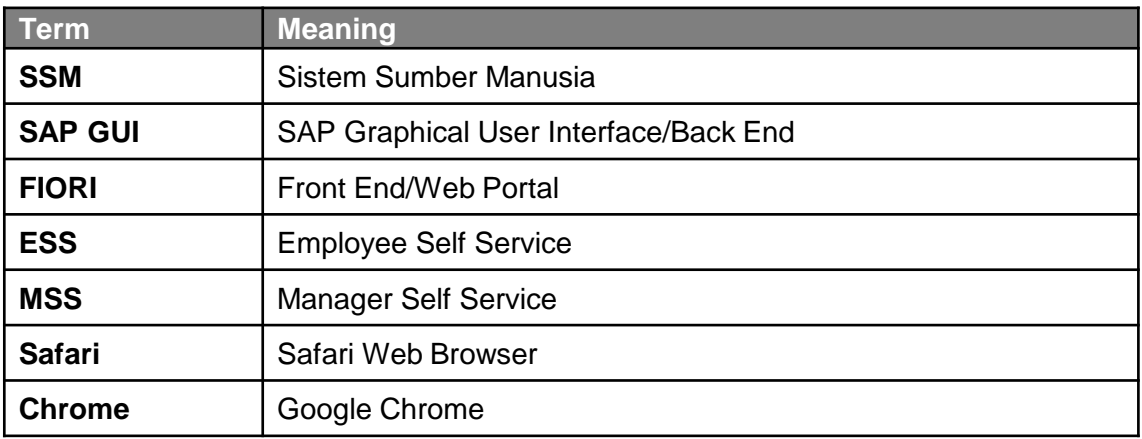

## **FURTHER ASSISTANCE**

Should you have any questions or require additional assistance with the user guide materials, please contact **SSM Help Desk** at **+673 238 2227** or e-mail at **ssm.helpdesk@dynamiktechnologies.com.bn**.

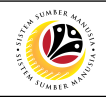

# **Table of Content**

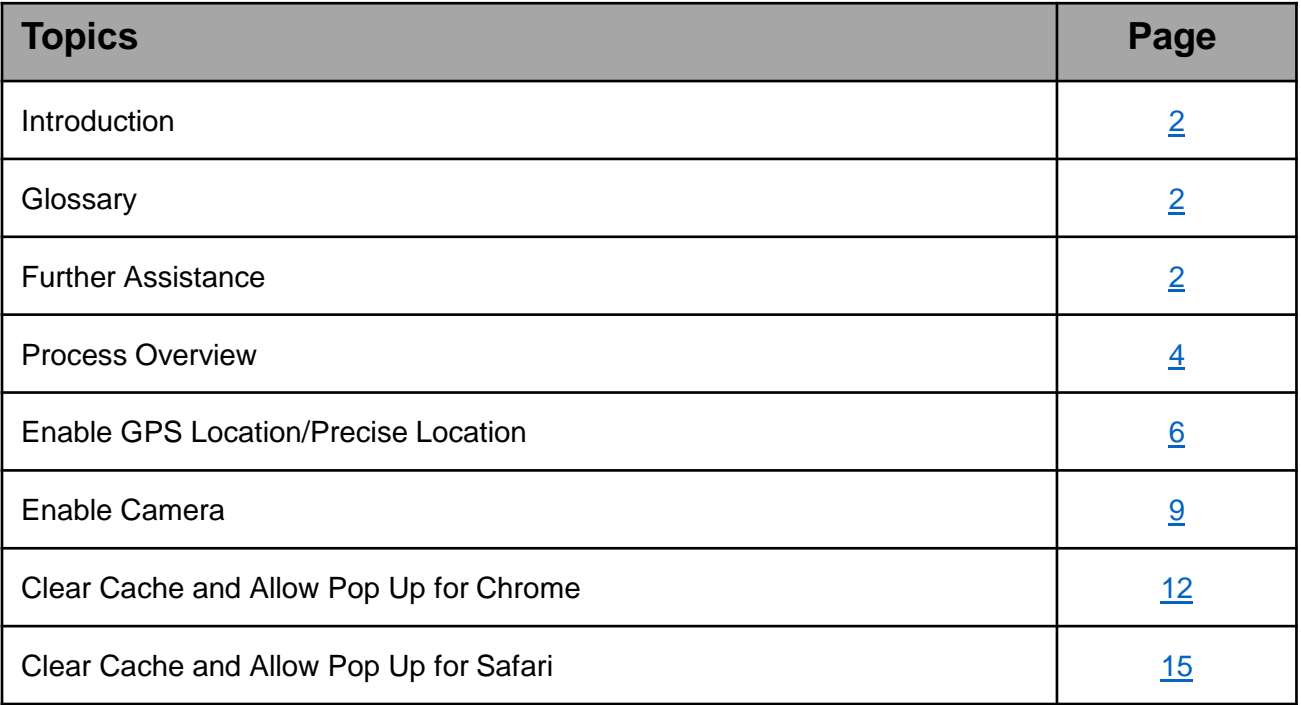

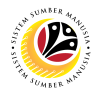

## <span id="page-3-0"></span>**Process Overview**

#### **Enable GPS Location/Precise Location**

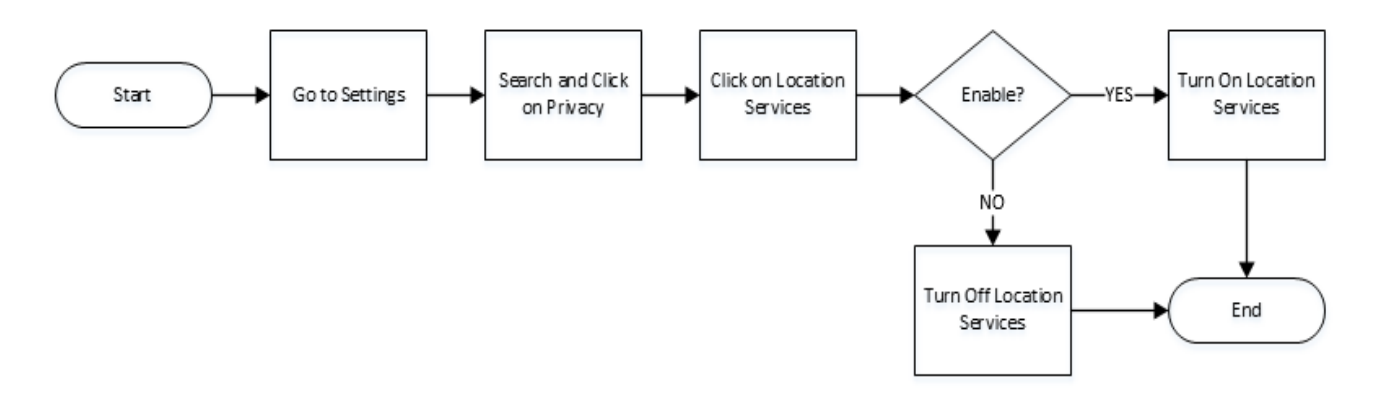

#### **Enable Camera**

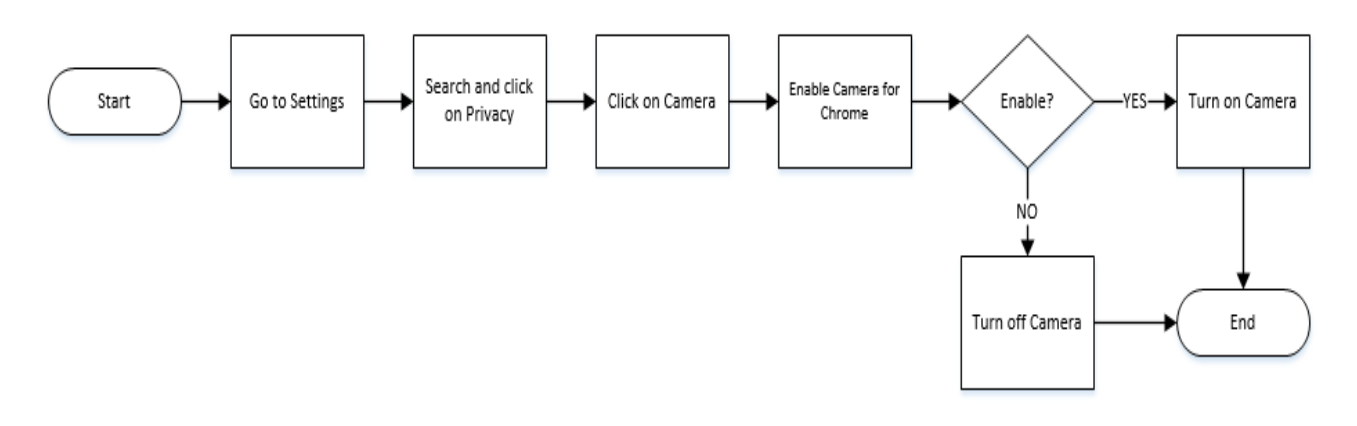

#### **Clear Cache and Allow Pop Out for Chrome**

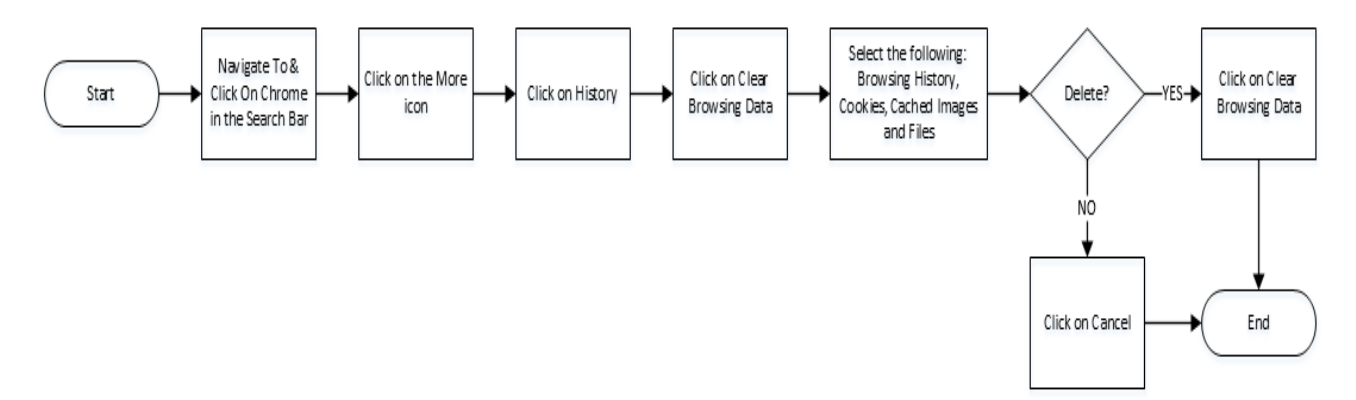

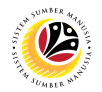

## **Process Overview**

#### **Clear Cache and Allow Pop Out for Safari**

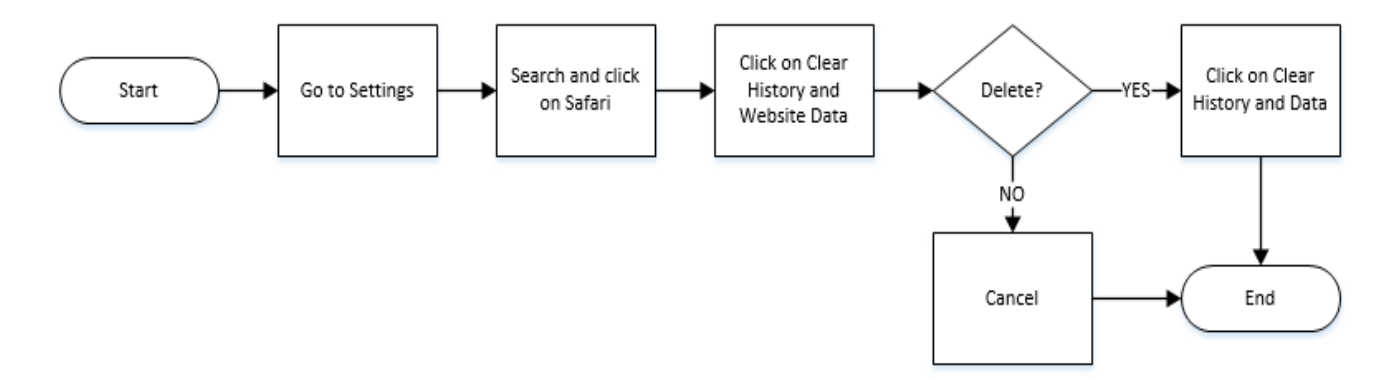

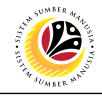

<span id="page-5-0"></span>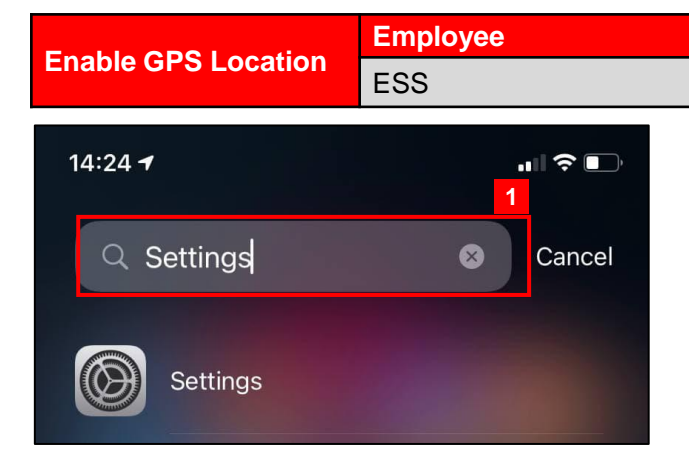

1. Navigate to and click on Settings.

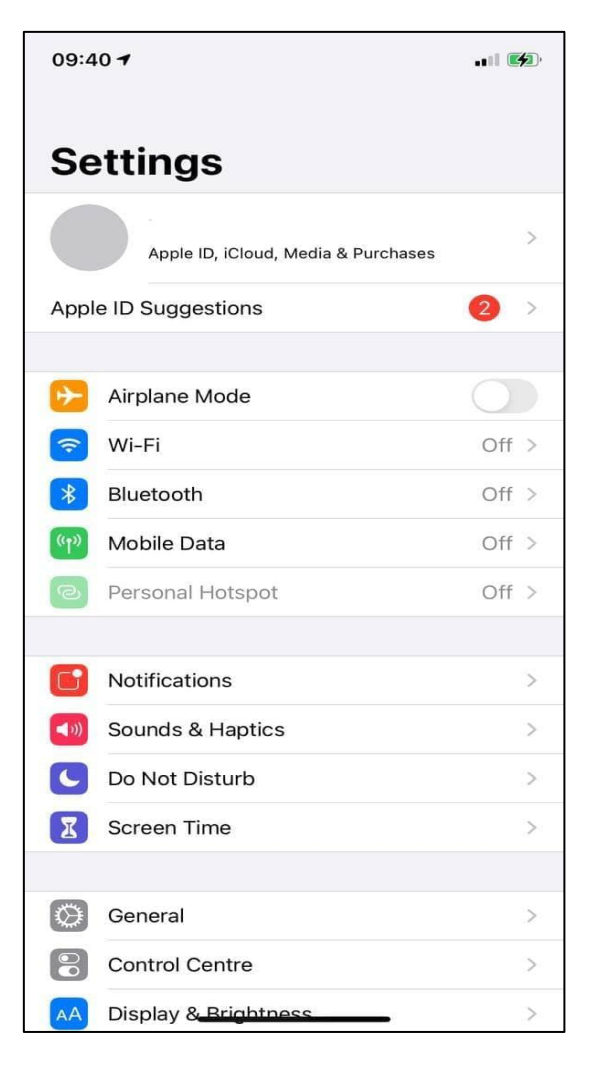

*Note:* Settings will be displayed as shown above.

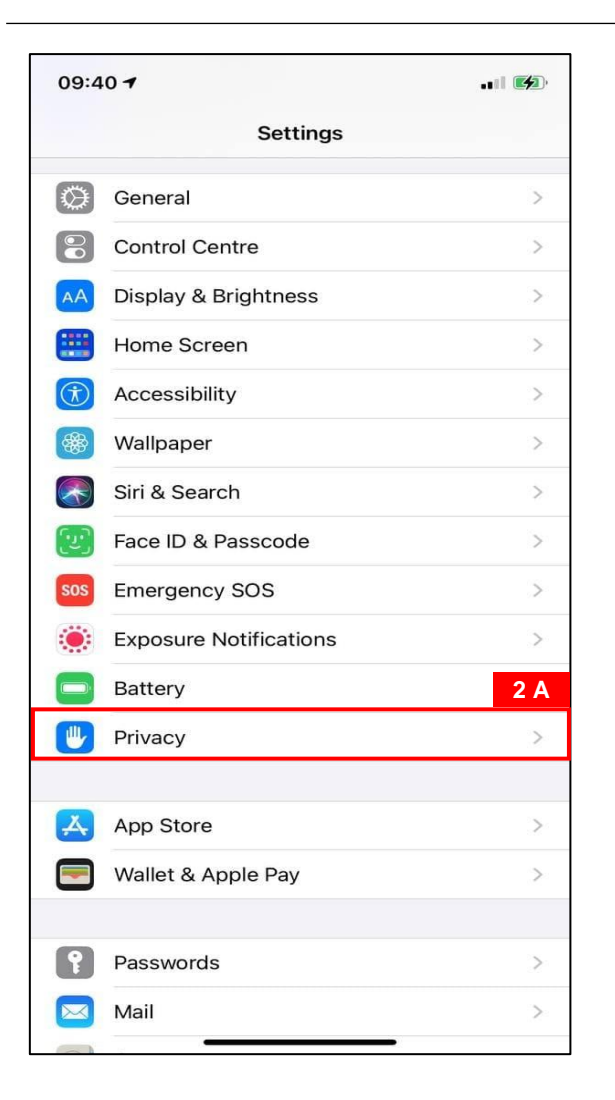

2 (a) Scroll down Settings and click on Privacy.

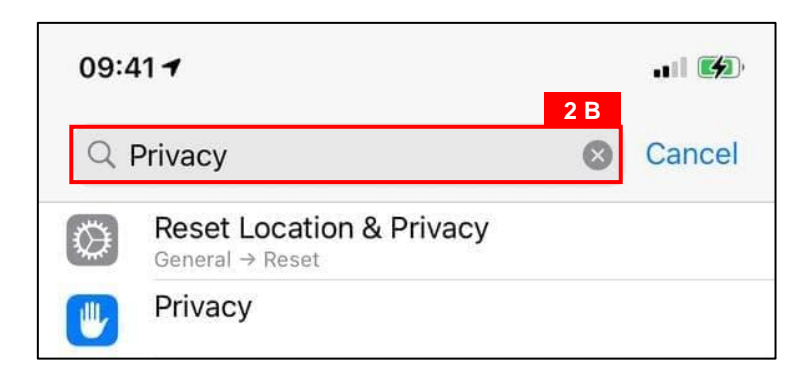

2 (b) Alternatively, users could search for Privacy in the search bar.

*Note***:** List of Privacy Settings will be displayed.

**12** 

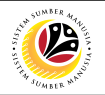

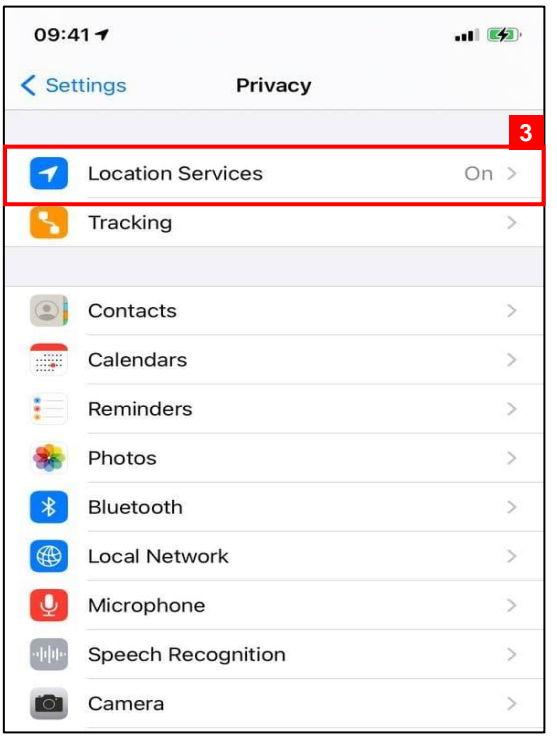

#### 3. Click on Location Services.

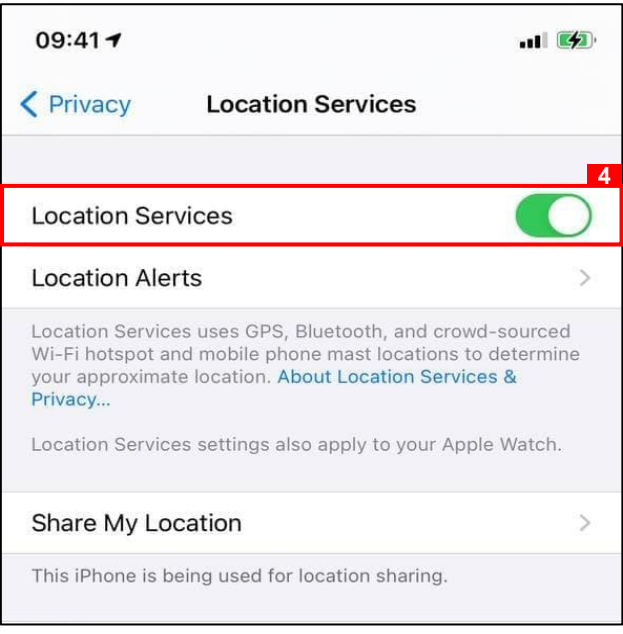

#### 4. Turn on Location Services.

#### *Outcome*: GPS Location enabled.

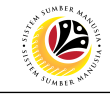

<span id="page-8-0"></span>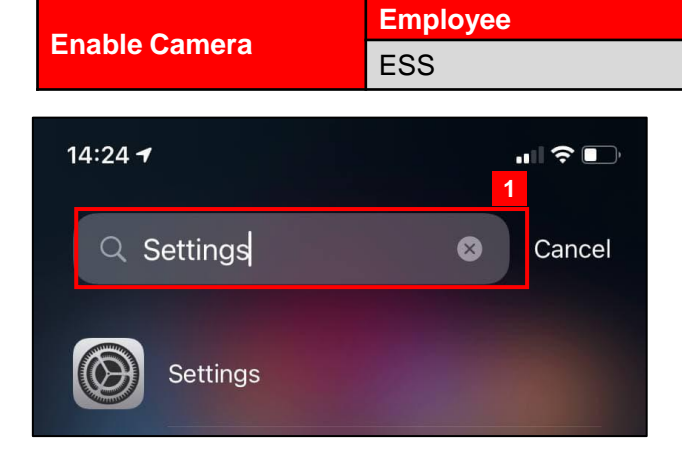

1. Navigate to and click on Settings.

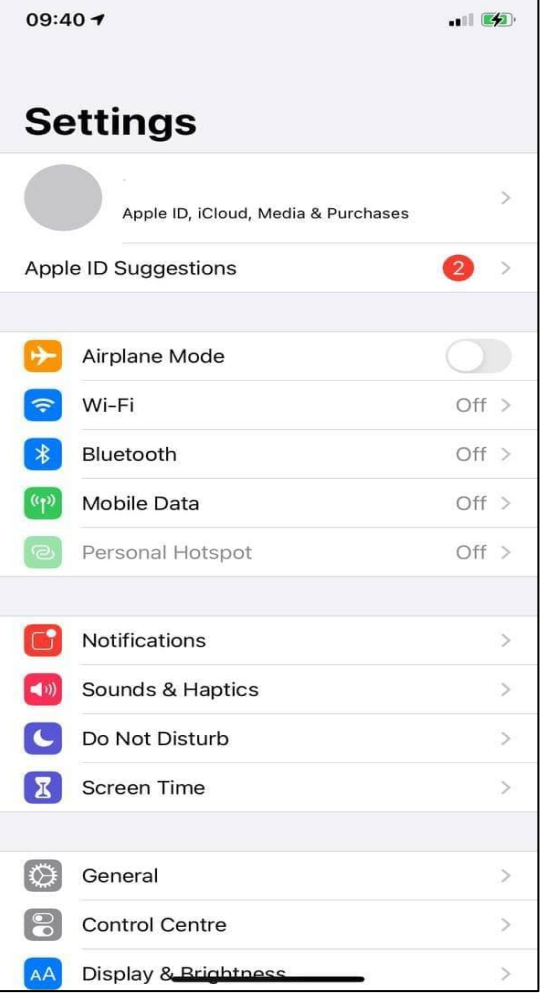

*Note:* Settings will be displayed as shown above.

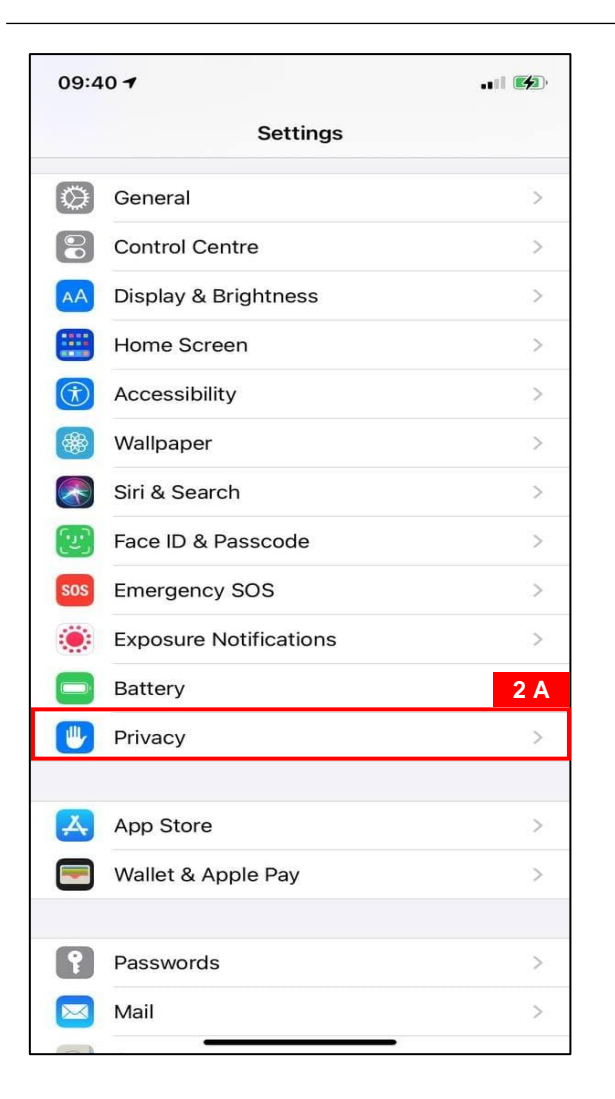

2 (a) Scroll down Settings and click on Privacy.

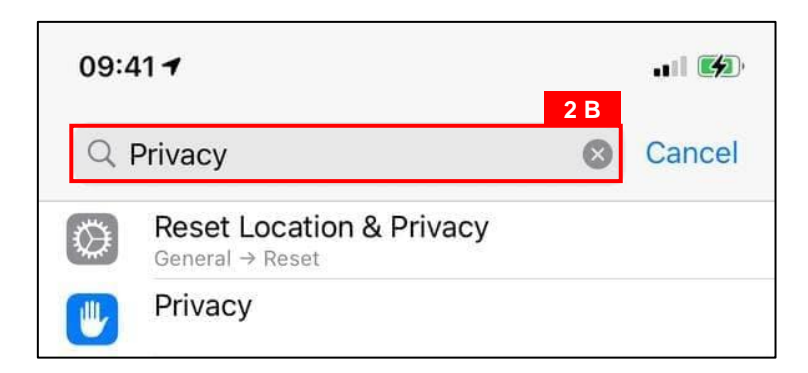

2 (b) Alternatively, users could search for Privacy in the search bar.

*Note***:** List of Privacy Settings will be displayed.

**12** 

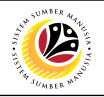

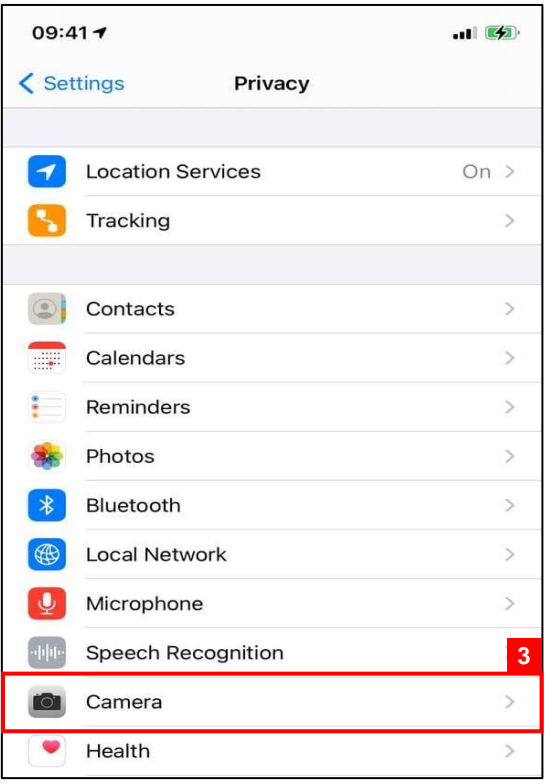

#### 3. Click on Camera.

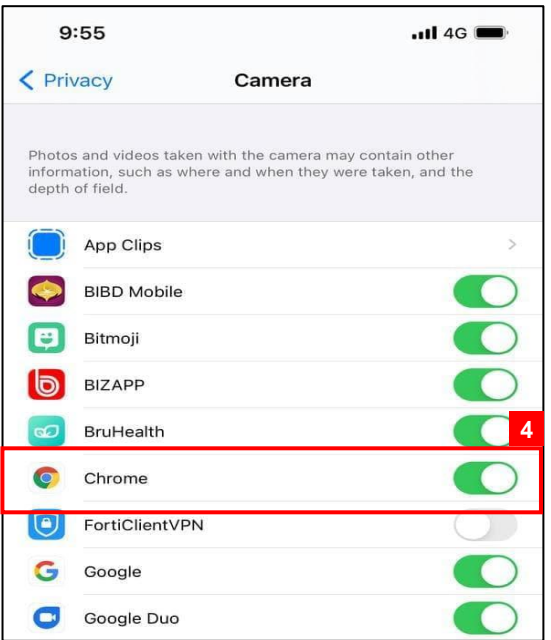

4. Turn on Camera for Chrome.

*Outcome*: Camera for Chrome enabled.

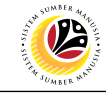

<span id="page-11-0"></span>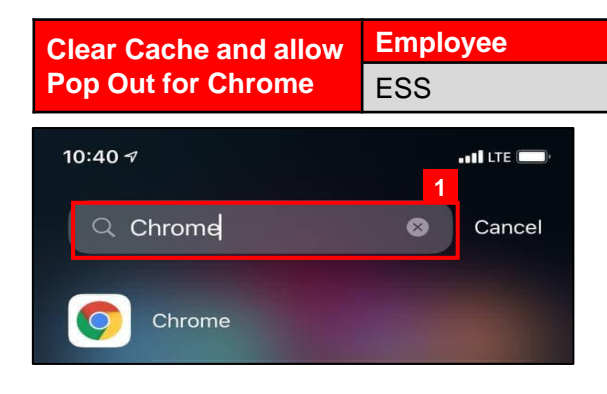

1. Navigate to and click on Chrome.

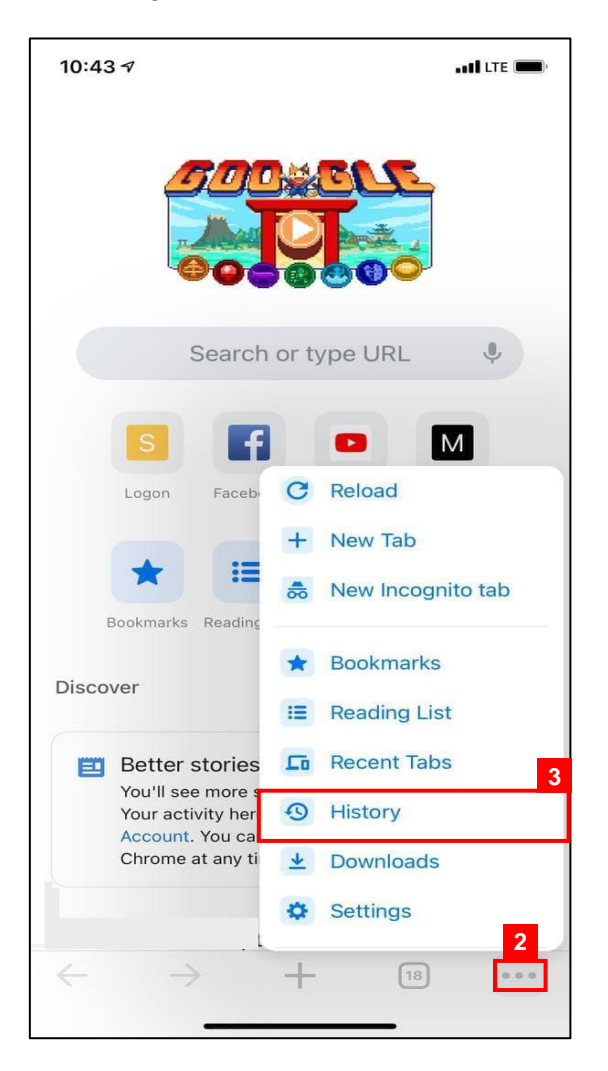

- 2. Click on the More icon
- 3. Click on History.

*Note***:** Your History page will be displayed.

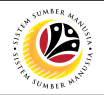

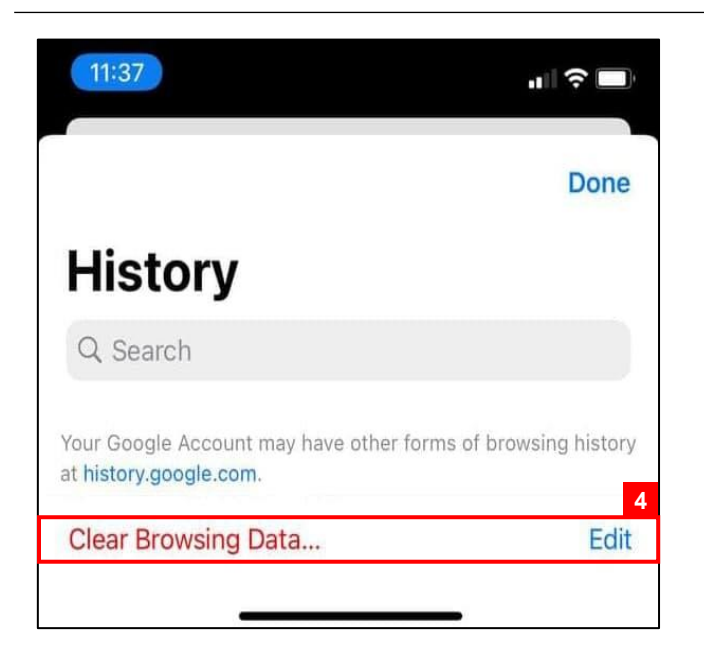

4. Click on Clear Browsing Data.

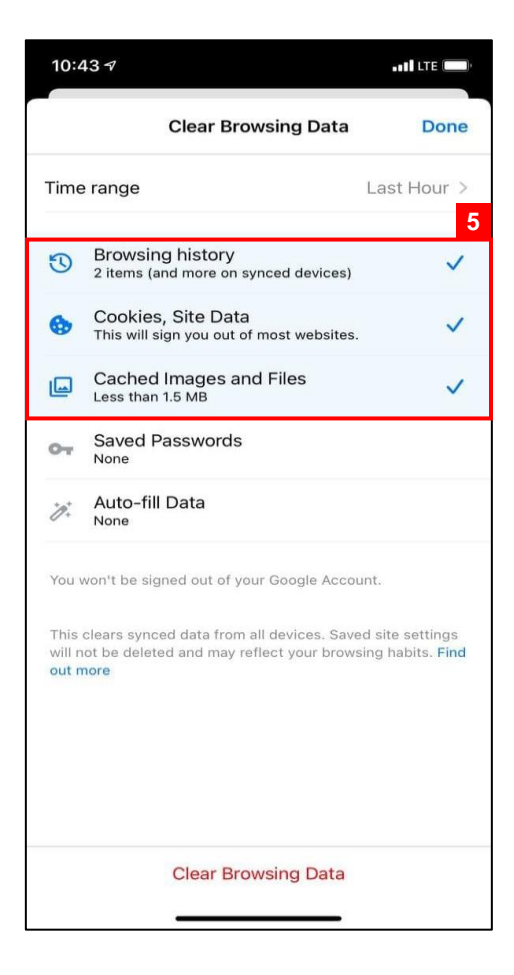

5. Clear Browsing Data by selecting the following: Browsing History, Cookies, and Cached

Images and Files.

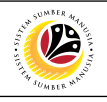

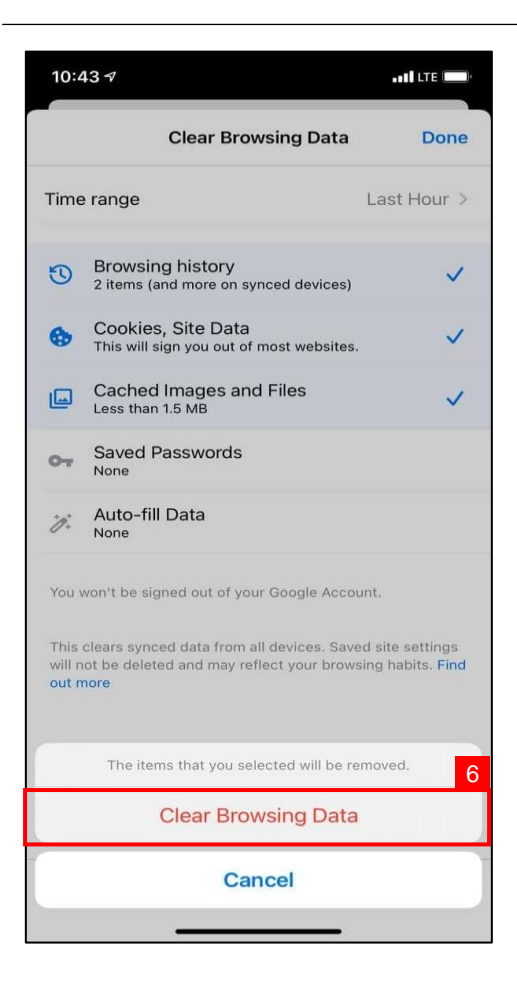

6. Click on Clear Browsing Data.

*Outcome***:** Cache for Chrome is cleared.

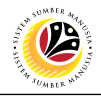

<span id="page-14-0"></span>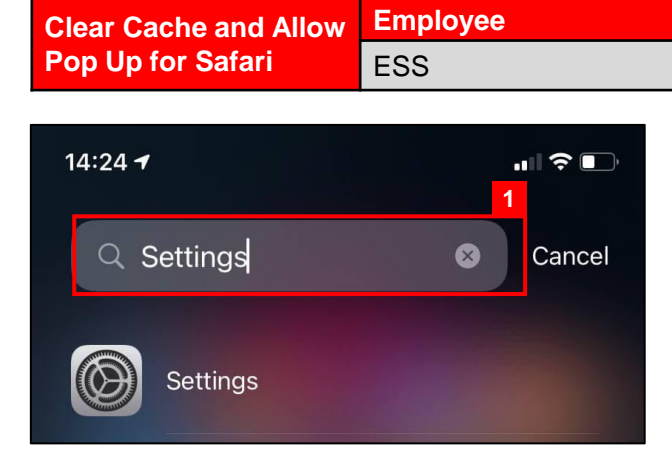

1. Navigate to and click on Settings.

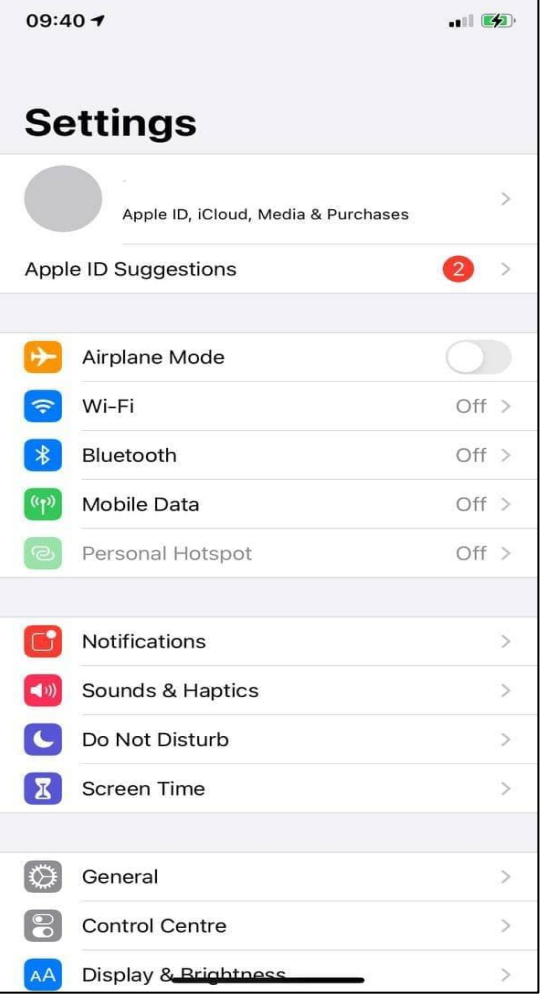

*Note:* Settings will be displayed as shown above.

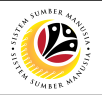

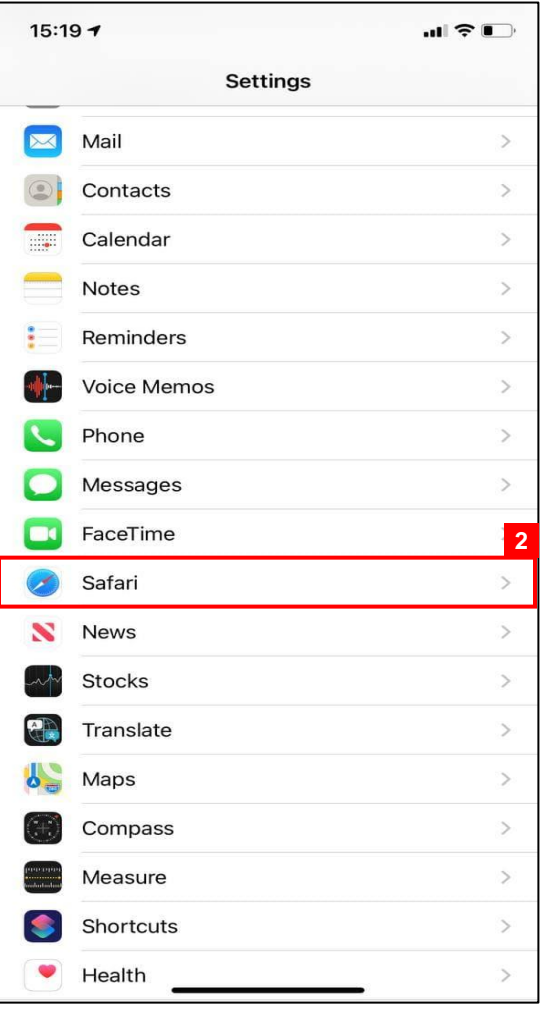

2. Scroll down Settings and click on Safari.

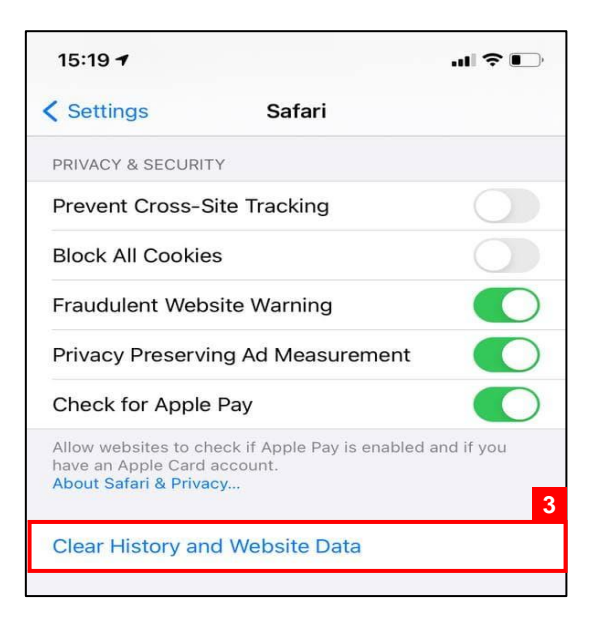

3. Click on Clear History and Website Data.

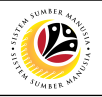

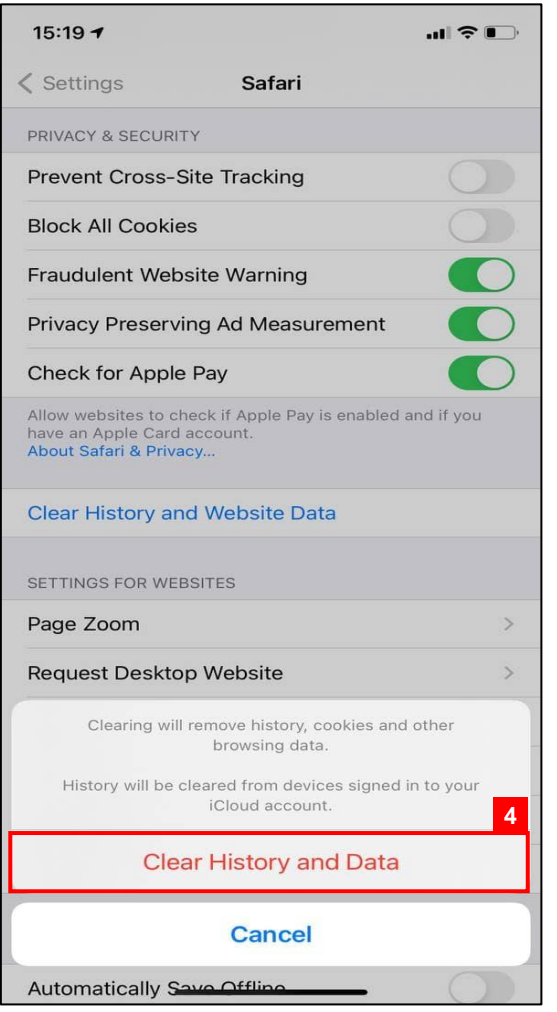

4. Click on Clear History and Data.

*Outcome:* Cache for Safari is cleared.